## 檢查跨平台網頁元件版本並更新方法

.<br>1.點選放大鏡 カン・輸入 control 叫出控制台,點選控制台

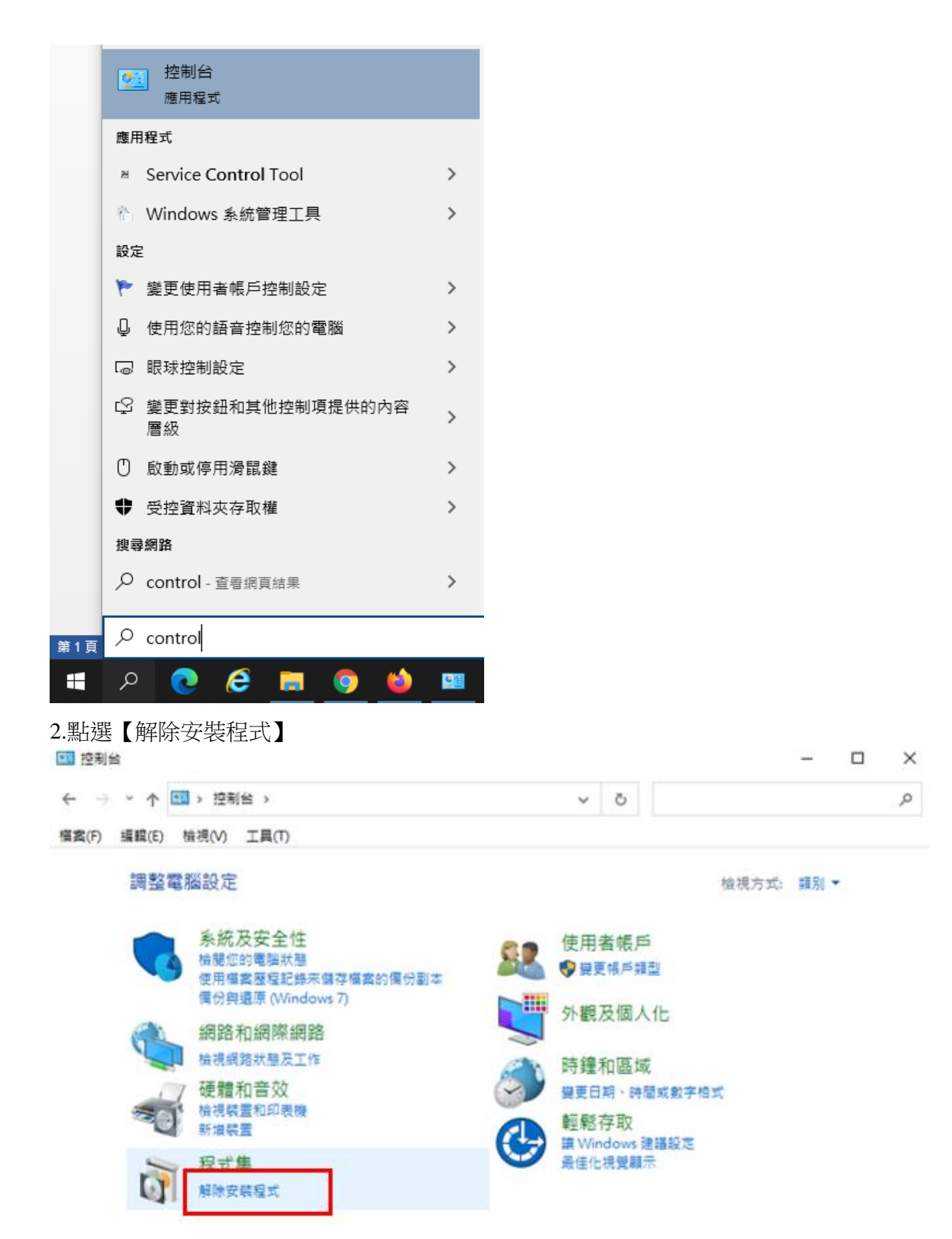

3.找到跨平台網頁元件版本號碼是否大於 1.3.4.103328

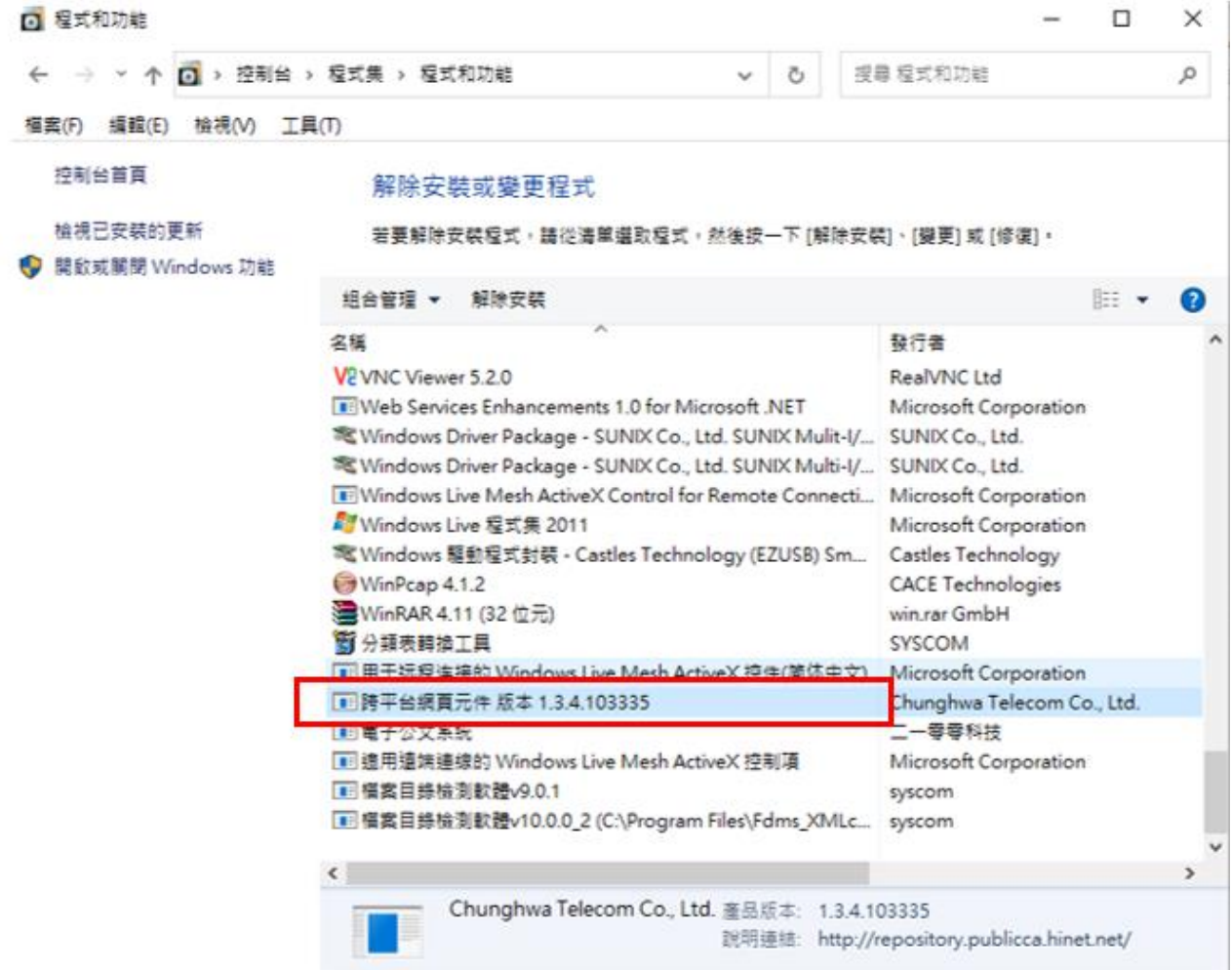

## 4.若低於上述版本則點選右鍵執行【解除安裝】

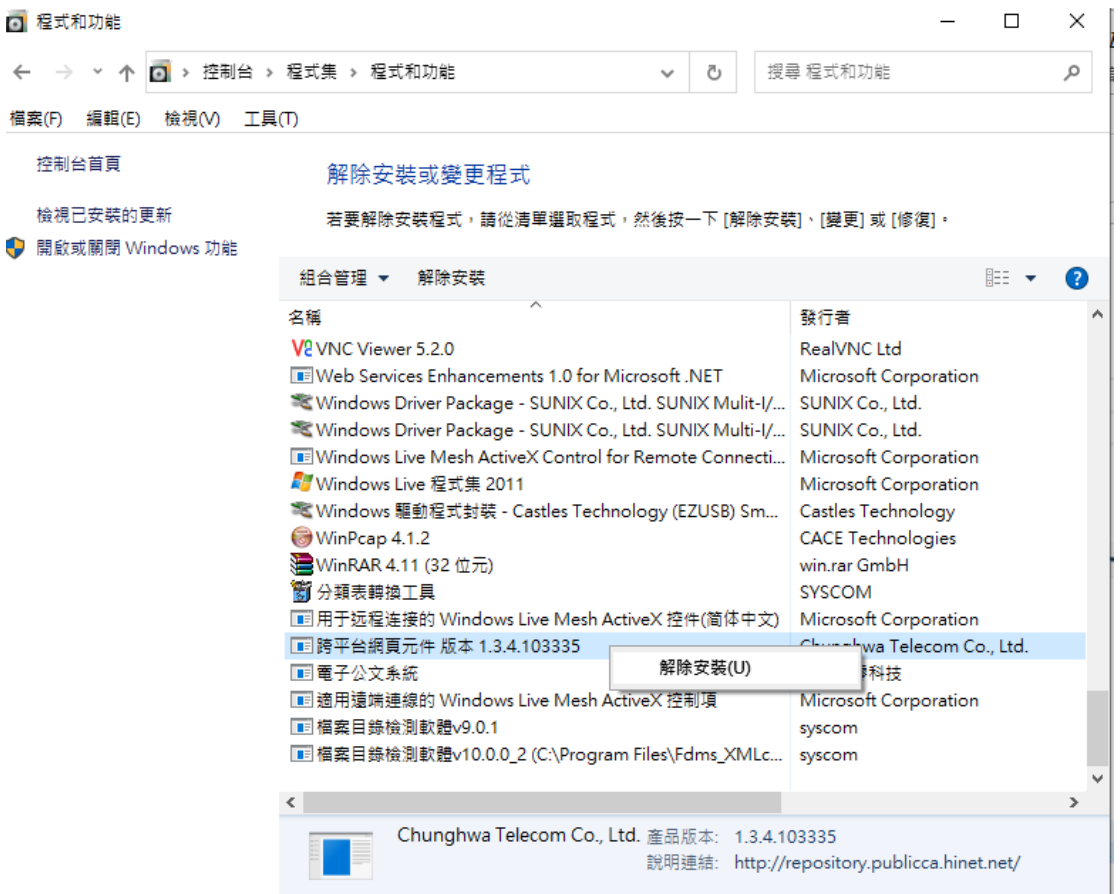

5.找到 HiCOS PKI Smart Card 點選右鍵執行【解除安裝】,移除完會要求重新開機。

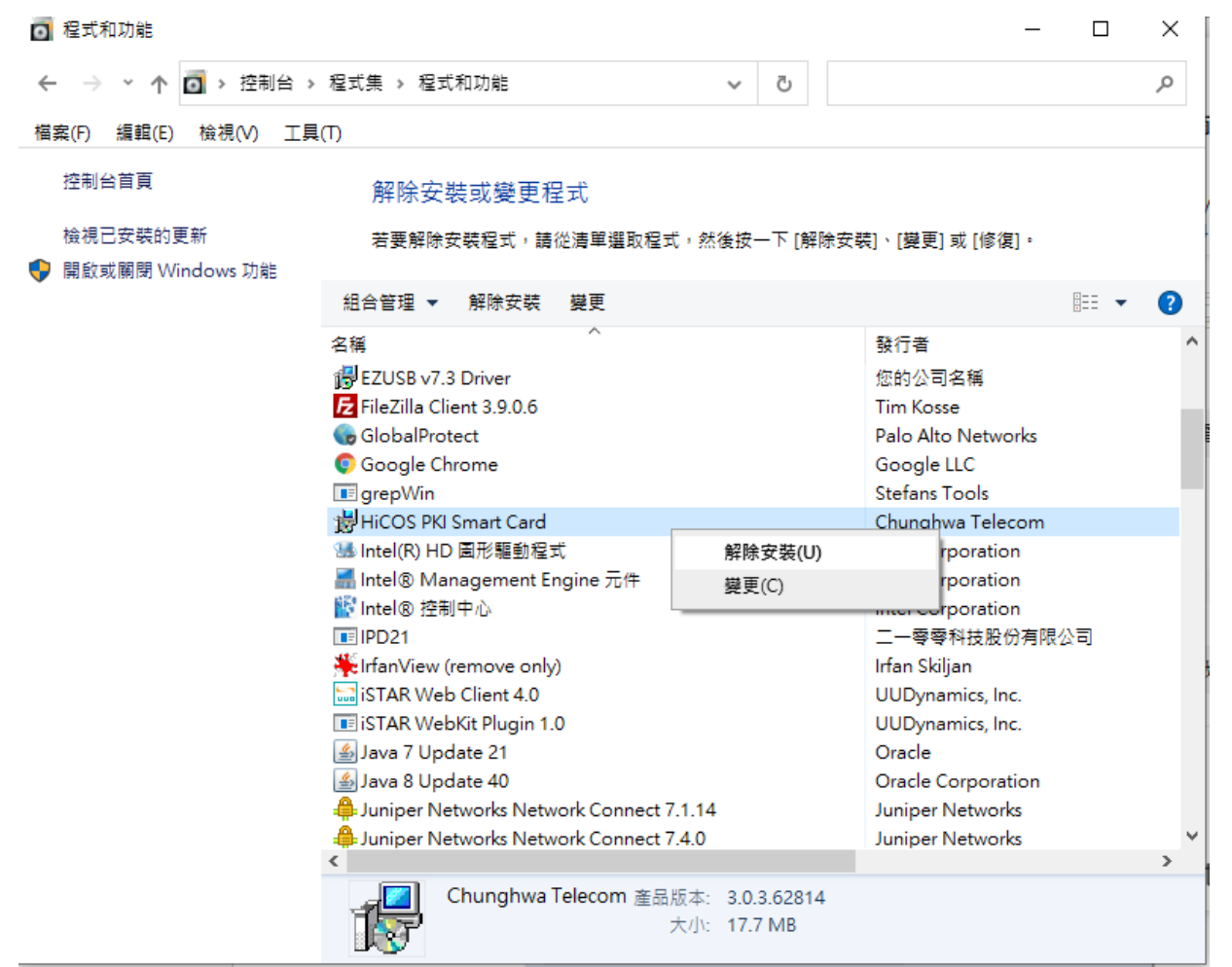

6.到內政部憑證管理中心下載新版 HiCOS 卡片管理工具,點選 HiCOS 卡片管理工具(ZIP)下載 [http://moica.nat.gov.tw/download\\_1.html](http://moica.nat.gov.tw/download_1.html)

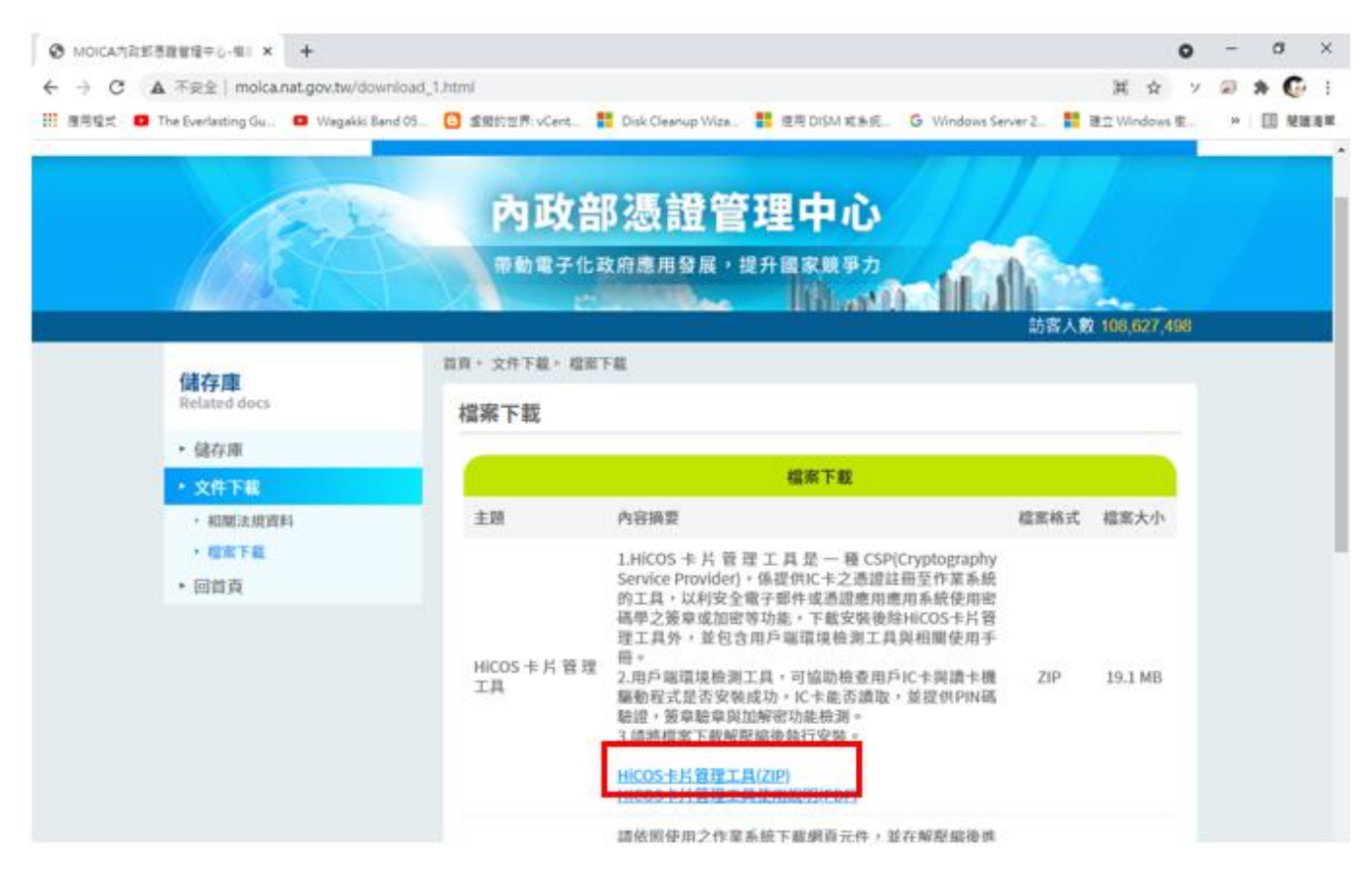

→ I 2 | V | 下載 **榴案 常用** 共用 檢視 ← → → ↑ → > 本機 > 下載 >  $\sim$   $\frac{1}{2}$ 修改日期 名稱 類型 大小 ★ 快速存取  $\vee$  今天(1) **C** OneDrive HiCOS\_Client .zip 2021/5/6 下午 04:36 zip Archive  $19$ ■本機 13D 物件 Template\_Util.zip →下載 图 文件 ♪ 音樂  $\begin{array}{c|c|c|c|c|c} \hline \textbf{L} & \textbf{L} & \textbf{L} & \textbf{L} & \textbf{L} \\ \hline \textbf{L} & \textbf{L} & \textbf{L} & \textbf{L} & \textbf{L} & \textbf{L} \\ \hline \textbf{L} & \textbf{L} & \textbf{L} & \textbf{L} & \textbf{L} & \textbf{L} & \textbf{L} \\ \hline \textbf{L} & \textbf{L} & \textbf{L} & \textbf{L} & \textbf{L} & \textbf{L} & \textbf{L} & \textbf{L} \\ \hline \textbf{L}$ 下載 解壓缩 檔案 常用 共用 檢視 壓縮的資料夾工具 ← → → ↑ → → 本機 → 下載  $\bar{c}$  $\checkmark$ 修改日期 大小へ 插刑 名種 ★ 快速存取  $\vee$  今天 $(1)$ **C** OneDrive HiCOS\_Client .zip 5/6 下午 04:36 zip Archive 19 開啟(O) ■本機 grepWin.. 1 3D 物件 7-Zip  $\overline{\phantom{0}}$ 関紋壓縮檔 Template\_Util.zip CRC SHA  $\,$ 開啟壓縮檔  $\overline{\phantom{1}}$ ↓下載 Edit with Notepad++ 解壓縮檔案... 量 文件 ← 使用 Microsoft Defender 掃描... 解壓縮至此 ♪ 音樂 12 分享 解壓縮至 "HiCOS\_Client\"

7.在個人電腦的下載會找到檔案 HiCOS\_Client .zip,將該檔案解壓縮出來

8.執行 HiCOS Client.exe 進行安裝,安裝完成後一樣會要重新開機。

\_\_ 桌面

開啟檔案(H)

測試壓縮權

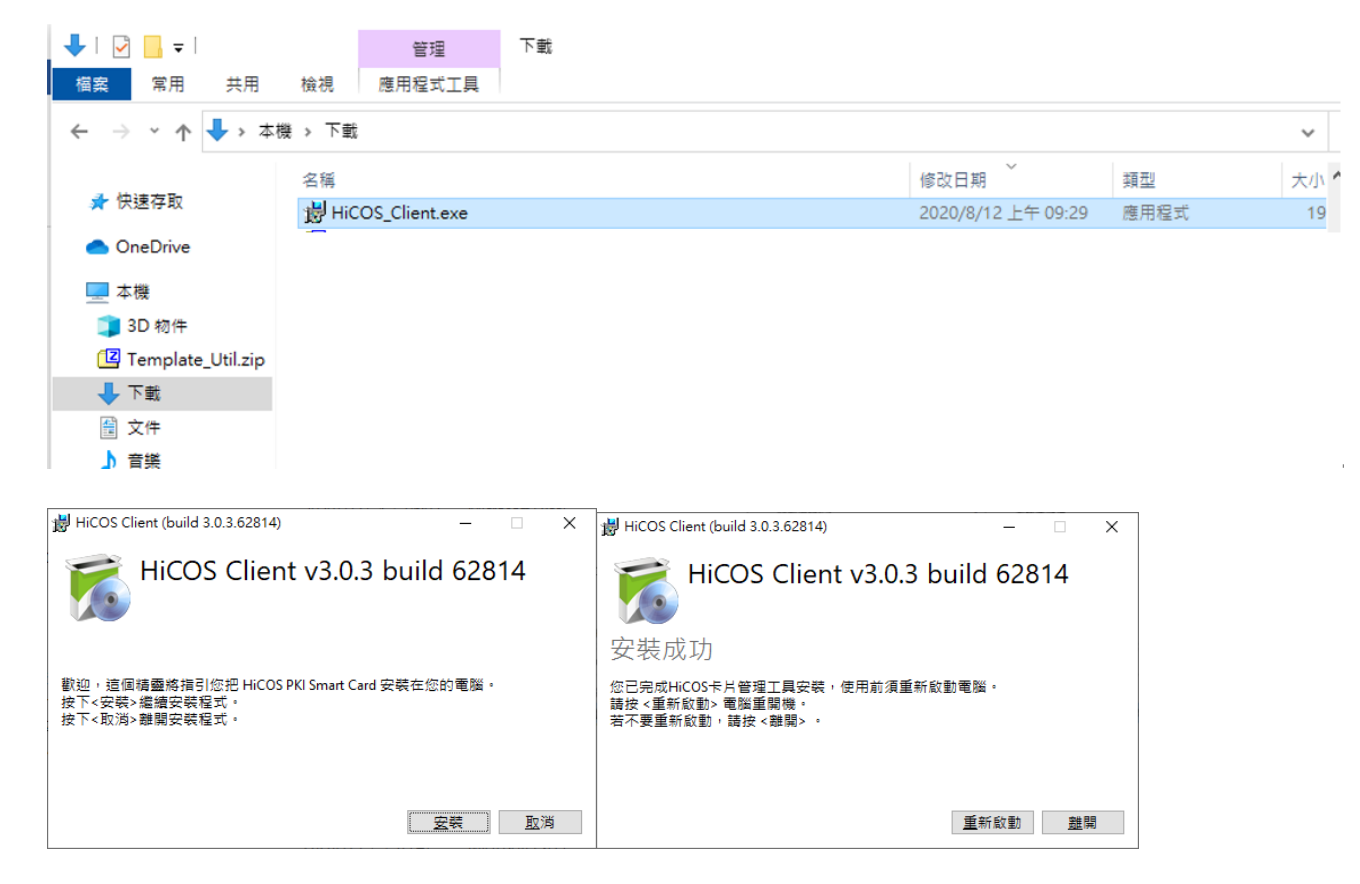